002

## TR-IT-0348

# ATR-MATRIX 操作説明書

# 松田猛† 西野敦士 横尾 昭男 Takeshi MATSUDA t Atsushi NISHINO Akio YOKOO

2000.2.2

#### 内容概要

音声翻訳システム (ATR-MATRIX) はその使用目的により、様々な用途に使用することが 出来る。 ATR-MATRIXでは用途によらず、共通の操作環境を提供している。ここでは、 ATR-MATRIXの操作方法および表示されている内容や意味について説明する。

## エイ・ティ・アール音声翻訳通信研究所

ATR Interpreting Telecommunications Research Laboratories cエイ・ティ・アール音声翻訳通信研究所 2000 c2000 by ATR Interpreting Telecommunications Research Laboratories

t国際電気通信基礎技術研究所開発室

目次

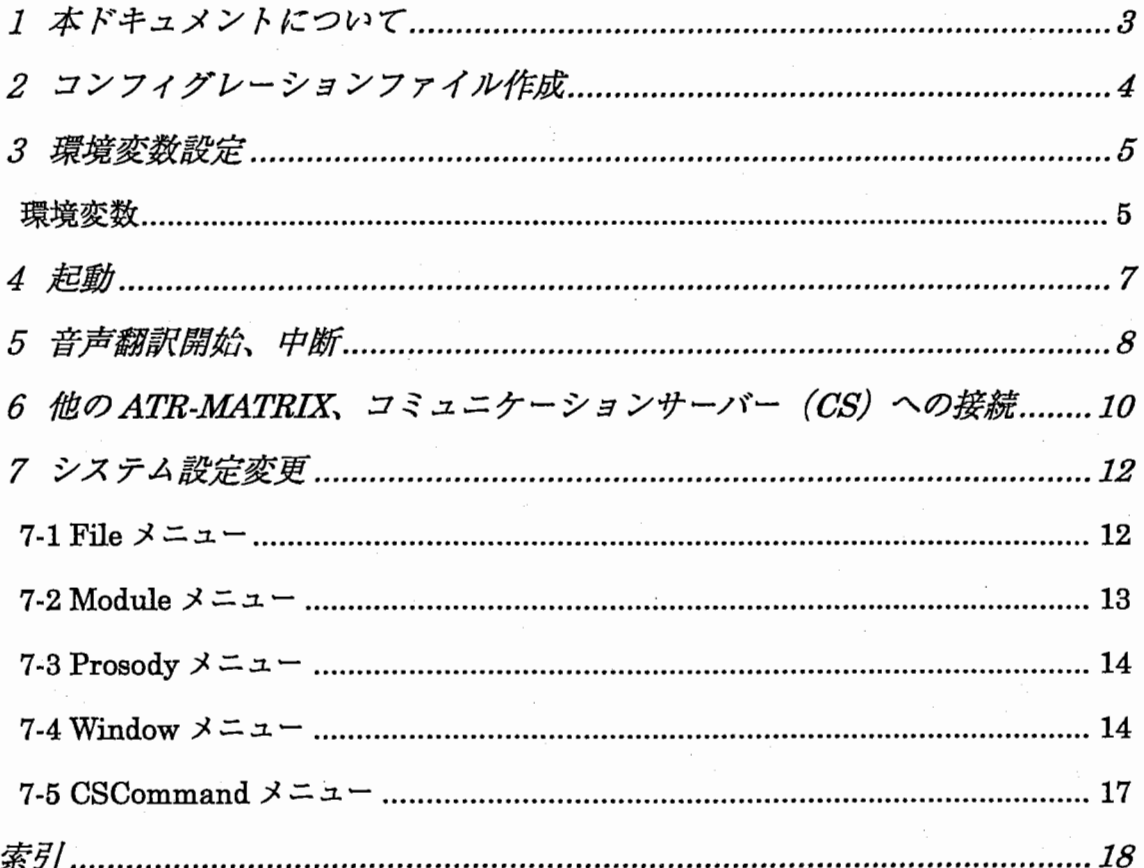

# 1本ドキュメントについて

音声翻訳システム (ATR-MATRIX)は、「デモンストレーション」、「対話実験」、「評価 実験」、「CSTAR-II」などさまざまな用途に使用されますが、操作方法は統一的な環境 を提供しています。

本ドキュメントでは、 ATR-MATRIXの操作方法を解説します。

ATR-MATRIXのユーザーが行う操作は、以下のようなものがあります。

- コンフィグレーションファイル作成
- 環境変数設定
- 起動、終了
- 音声翻訳開始、中断
- 他の MATRIX システム、CS(コミュニケーションサーバー)への接続
- システム設定変更

## 2 コンフィグレーションファイル作成

ATR-MATRIX では、SPREC、TDMT、CHATR、MATRIX 制御プログラム、 (CS) な どのプログラムを使用します。このうち、SPREC、CHATR、MATRIX 制御プログラ ムについては、「コンフイグレーションファイル」が存在します。これらは、ユーザー が各自の環境に合わせて、作成、変更する必要があります。SPREC、CHATR のコン フイグレーションファイルの設定、仕様等に関してはそれぞれのモジュールのマニュア ル、ホームページを参照して下さい。

MATRIX制御プログラムには機能別に 7つのコントローラーが存在します。

- SipMainController
- SipSprecController
- SipTdmtController
- SipGuiController
- SipConnectController
- SipSoundController

Configuration File には、この7つのコントローラーそれぞれの詳細な設定が設定され ており、変更が可能です。これらまた、MATRIX 制御プログラムのコンフィグレーシ ョンファイルについては、松田 猛他著「ATR-MATRIX version 2.5.0 ConfigurationFile 仕様書」 (TR-IT-0351) の各コントローラーの設定値の章を確認してください。

3 環境変数設定

ATR-MATRIXは様々な環境変数を使用しています。通常、シェルスクリプトなどを利 用して、環境変数設定を行っています。

### 環境変数

MATRIX\_PREFIX

■ MATRIXRESOURCES と実行ディレクトリのあるディレクトリ名。

MATRIX\_RESOURCES

■ SPREC、TDMT、CHATR、MATRIX 制御プログラムなどのモジュールがあ るデイレクトリ名。

SIP\_ROOT

■ MATRIX カーネルのあるディレクトリ名。

**ROGUE** 

■ ROGUEWAVE LIBRARY のあるディレクトリ名。MATRIX 制御プログラム のコンパイル時に使用する。

SIP\_SPREC97

■ SPREC97モジュールのあるディレクトリ名。

ATRSPREC

■ SPRECモジュールのあるディレクトリ名。

TCL\_LIBRARY \_PATH

■ TCL のライブラリがあるディレクトリ名。

TK\_LIBRARY \_PATH

■ TK のライブラリのあるディレクトリ名。

LD\_LIBRARY\_PATH

■ LDのライブラリのあるディレクトリ名。

 $\overline{5}$ 

SIP\_TDMT

■ TDMT モジュールのあるディレクトリ名

ALLEGRO\_CL\_HOME

■ ALLEGRO COMMON LISP の HOME ディレクトリ名。TDMT のバージョ ンによっては、実行時に必要となる。

SIP\_CHATR

■ CHATR モジュールのあるディレクトリ名。

SIP\_CHATR\_DBS

■ CHATR 用合成音声話者データのあるディレクトリ名。

GFILTER\_LIB

■ G-Filter のライブラリのあるディレクトリ名。MATRIX 制御プログラムのコ ンパイル時に使用する。

PATH

■ PATH 変数。各モジュールの実行ファイルのあるディレクトリ名、および、実 行デイレクトリ名を追加する。

フォント PATH

■ コマンド "xset +fp フォント PATH 名" GUI モジュールが使用。

4 起動

ATR-MATRIXの全ての環境が構築できれば、ATR-MATRIXを実行することが出来ま す。 ATR-MATRIXを起動するには、まず、「SipMain Controller」を起動します。 SipMainController」は各サテライトコントローラーを起動し、各サテライトコント ローラーは、SPREC、TDMT、CHATR、GUIを起動します。 GUI が起動し、発話準 備が整えば、起動完了です。

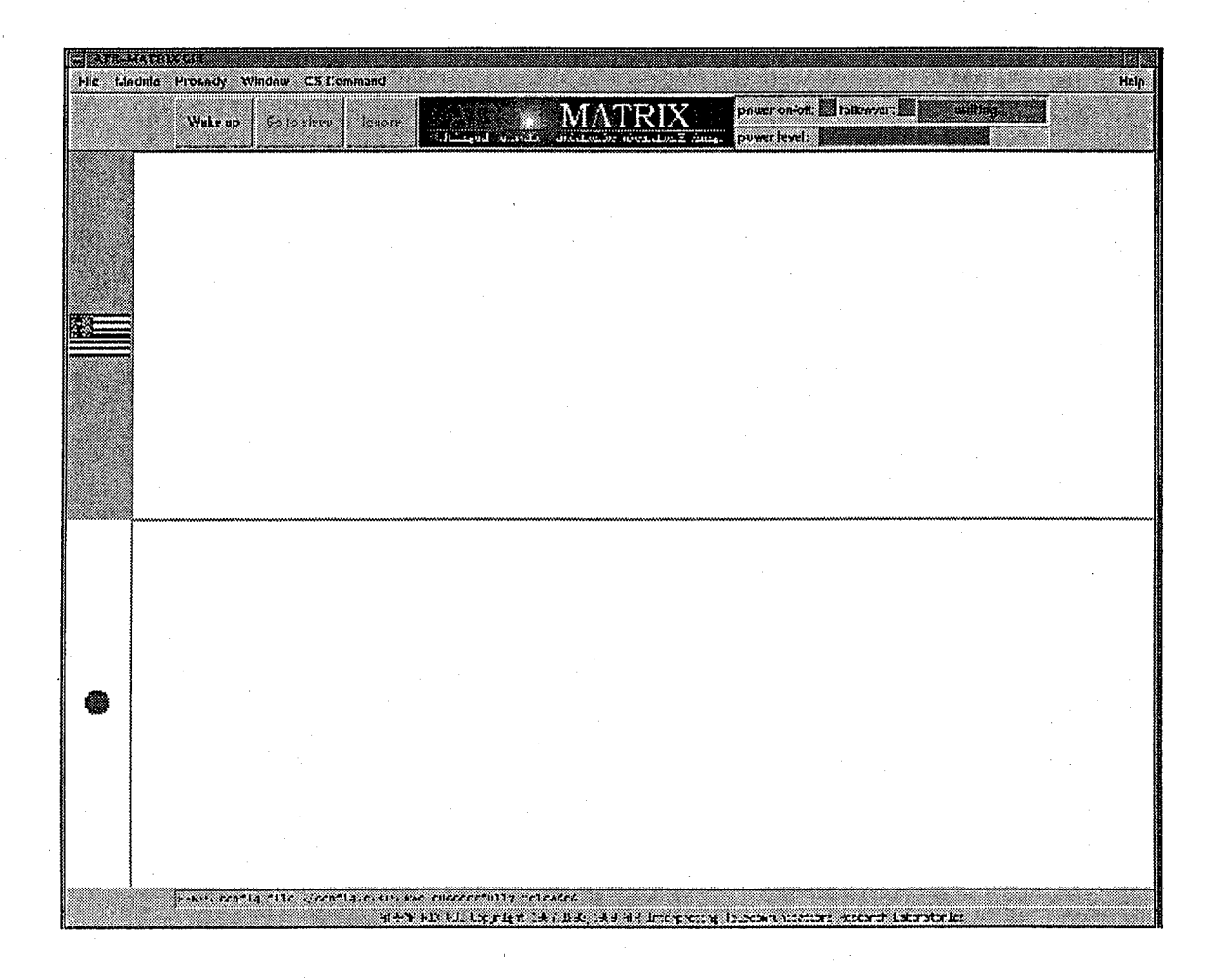

SipMainController」を環境変数を設定するコマンドが記述されたシェルスクリプト 等から起動すると便利です。

# 5 音声翻訳開始、中断

起動が完了すれば、音声翻訳を行うことが可能です。

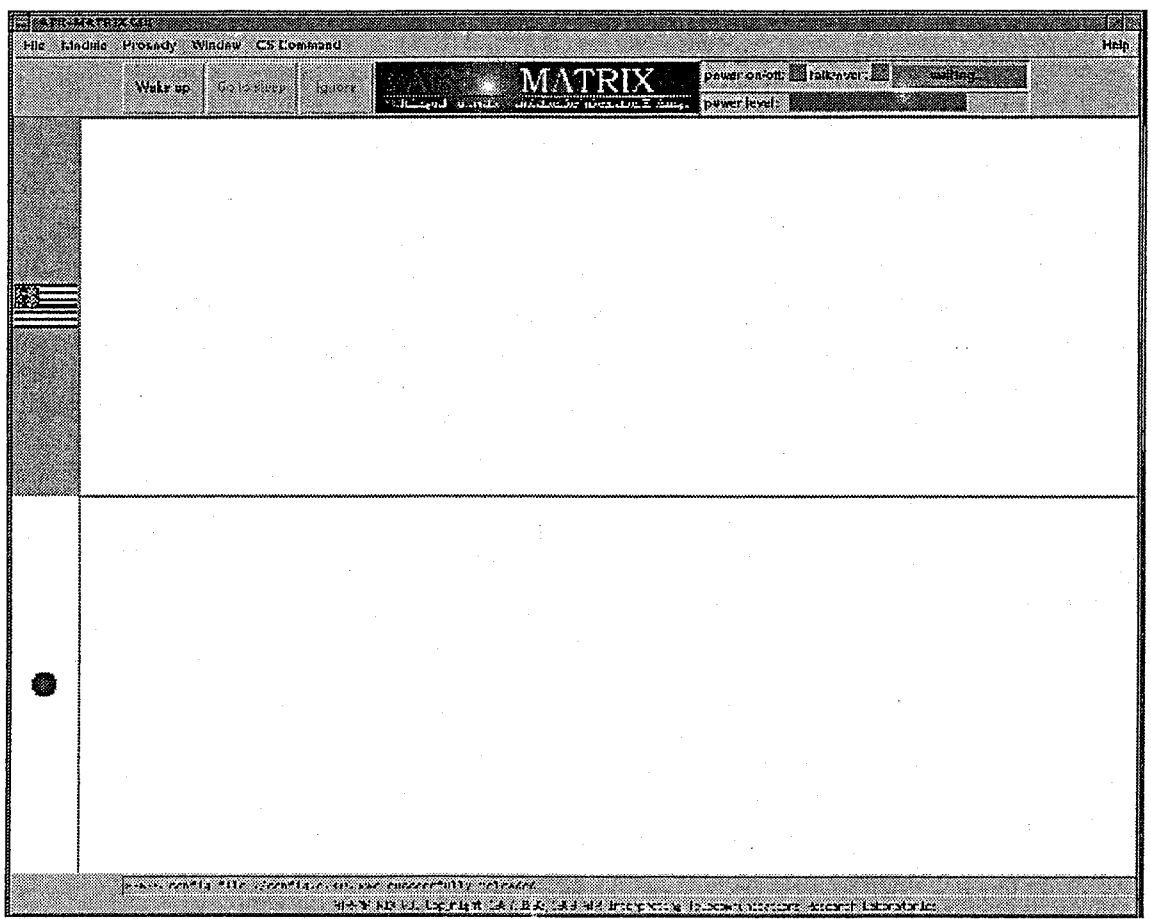

上記の図の状態の時に Wakeup のボタンを押すことで、音声認識が開始されます。音 声認識が開始すると、インジケーターの表示が、赤に変わり、現在音声を取り込んでい ることを示します。

8

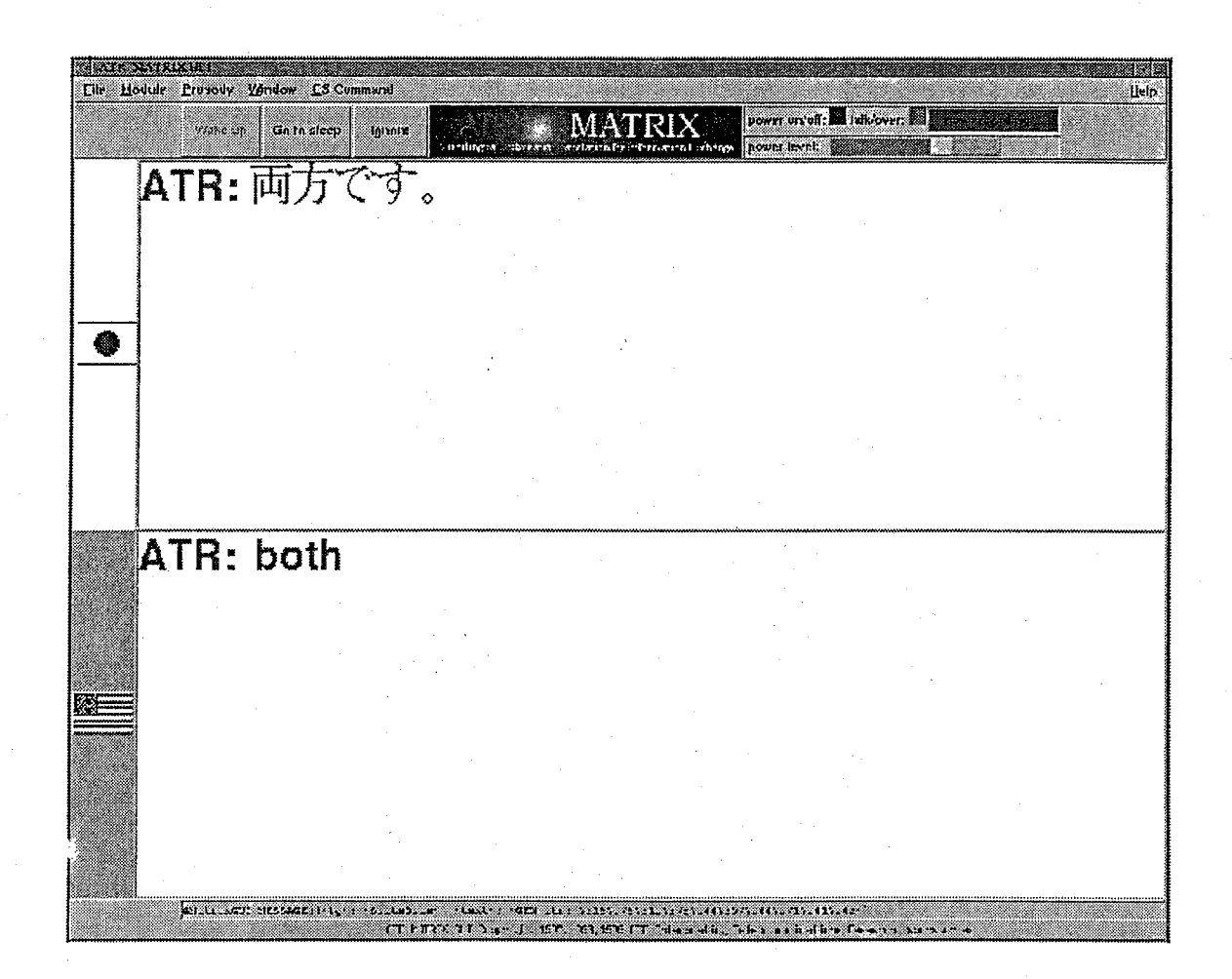

入力された音声の大きさにより、GUI 右上のインジケーター (power level の表記)が 動き、音声が認識されれば、自動的に翻訳結果が GUI上に表示され合成音声が出力さ れます。音声認識を中断する場合は、 Go to sleep のボタンを押します。

6 他の ATR-MATRIX、コミュニケーションサーバー (CS)への接続

ATR-MATRIX は通信機能を用いることにより、他のシステム、(他の ATR-MATRIX や、コミュニケーションサーバー (CS)) と対話を行うことが出来ます。 GUIのメニューバーFile→ connect をクリックすることにより、ウインドウが開きま す。

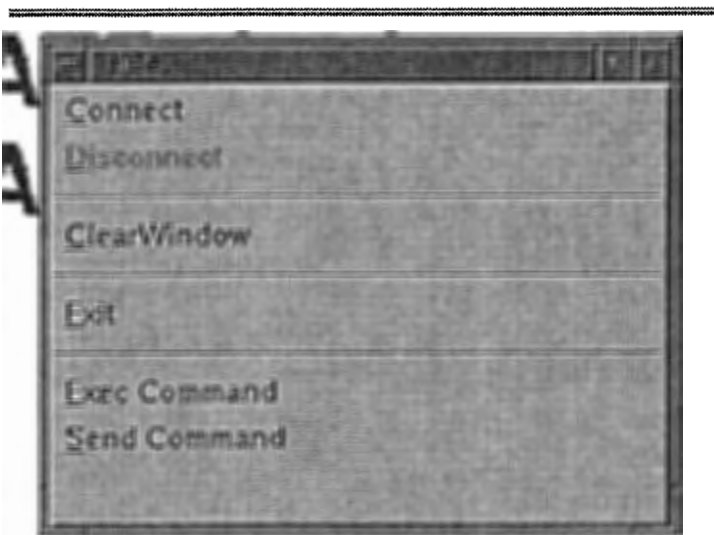

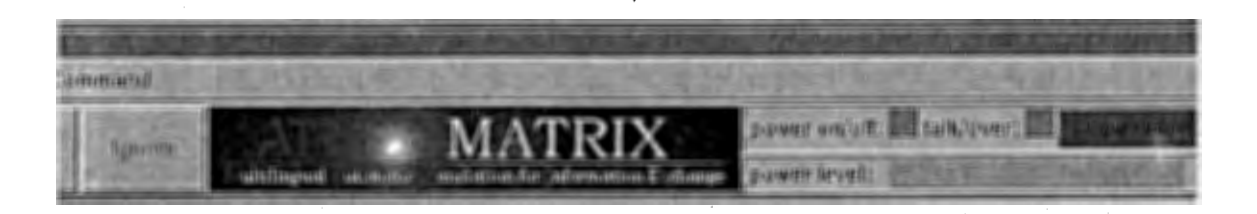

 $\downarrow$ 

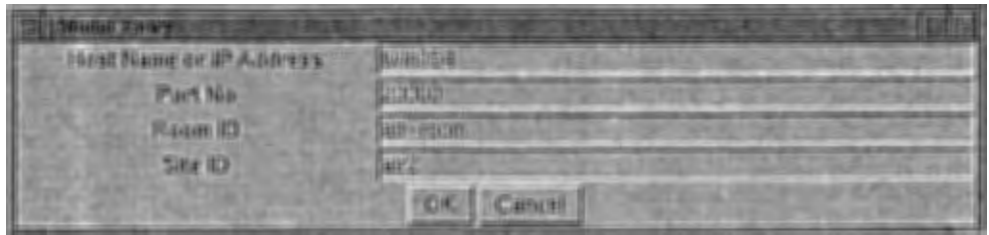

デフォルト値があらかじめ入っていますので、変更する個所に値を入力して下さい。 匝豆ボタンを押すと、接続処理を行います。

接続が完了すると、下記のように ATR-MATRIXのロゴが変わります。

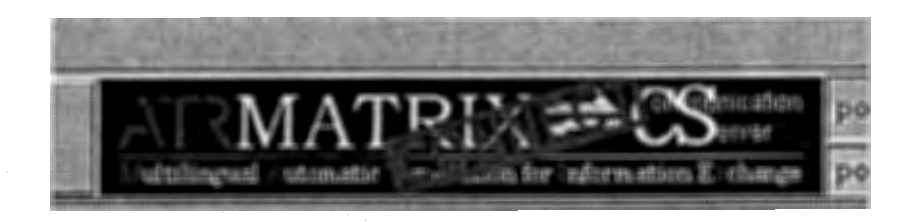

接続を切断する場合は、GUIのメニューバーFile→ Disconnect をクリックして下さ い。

# 7 システム設定変更

システムの設定を変更したり、GUIの状態を変更することが出来ます。この機能は、 GUI上部のメニューバーをクリックすることで使用できます。

7-1 Fi leメニュー

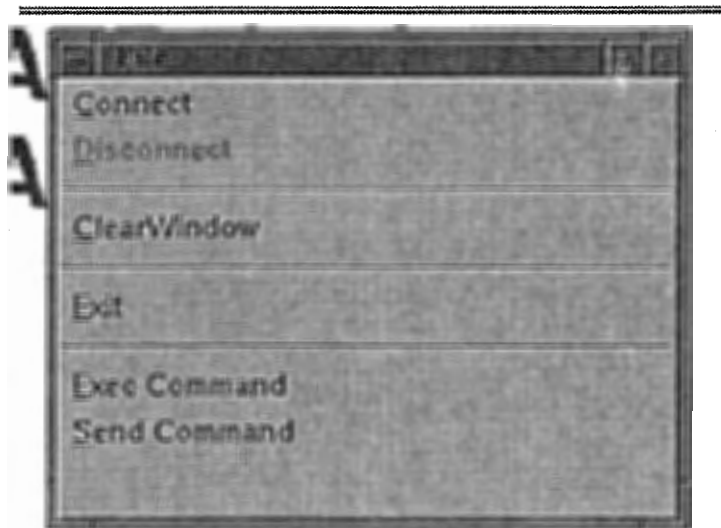

#### Connect/DisConnect

6章「他の MATRIXシステム、コミュニケーションサーバー (CS) の接続」を参照し て下さい。

## **ClearWindow**

文章が表示されている「テキストウインドウ」の内容をクリアします。

#### Exit

システムを終了します。

#### **ExecCommand**

記述されたプロセスを実行します。詳細は松井 孝典他著「ATR-MATRIX GUI 仕様書」 (TR-IT-0347)を参照して下さい。

#### **SendCommand**

GUIモジュールそのものに、コマンドを送ります。詳細は松井 孝典他著「ATR-MATRIX GUI仕様書」 (TR-IT-0347)を参照して下さい。

7-2 Moduleメニュー

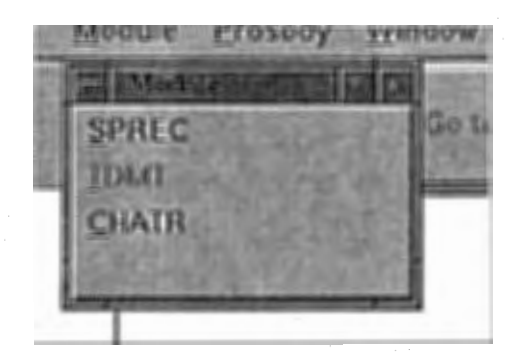

SPREC

SPREC のステータスを変更することが出来ます。変更箇所を記述して $[OK]$ ボタンを押 すことで、 SPRECのステータスを変更します。

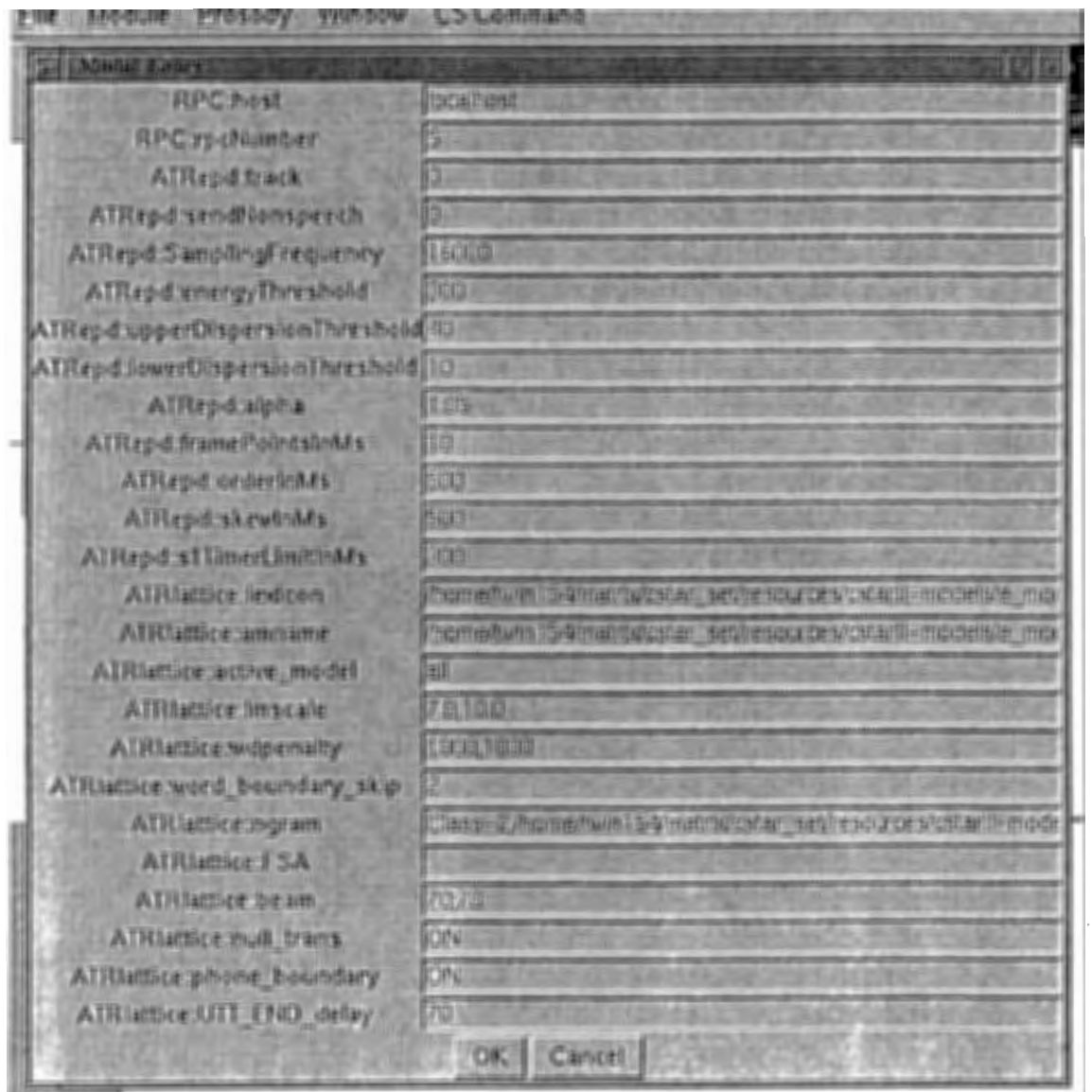

**CHATR** 

音声合成をする言語を指定することが出来ます。チェックボックスを指定して、OKポ タンを押します。

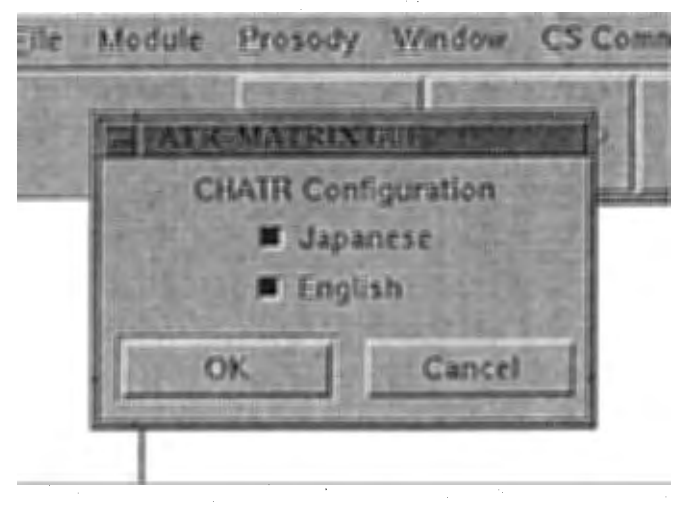

7-3 Prosodyメニュー

韻律処理の機能の ON/OFFを行います。 ATR-MATRIXVersion2.5.0では、本機 能は実装されていません。

7-4 Windowメニュー

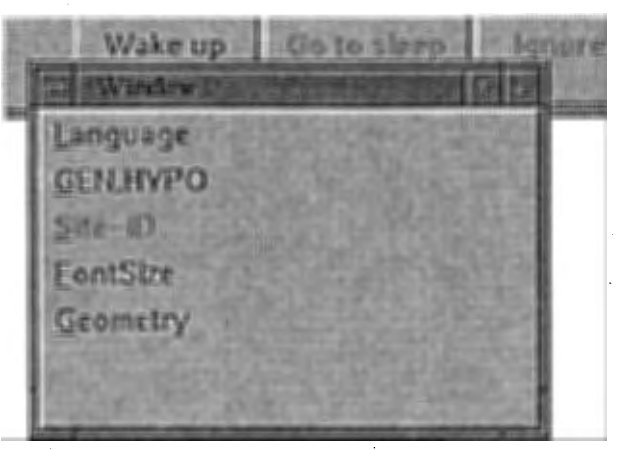

Language

テキストボックスの表示/非表示を指定します。指定は言語ごとに行います。

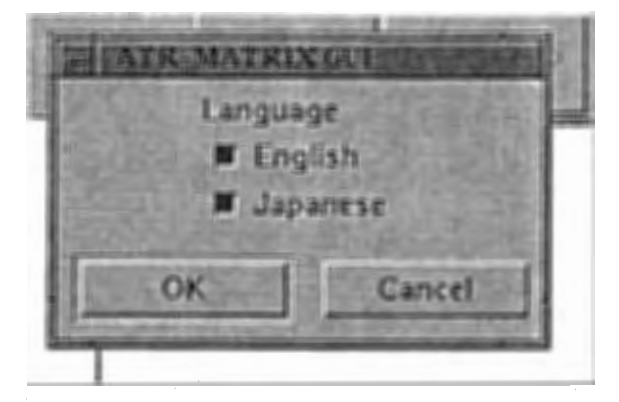

## GEN,HYPO

C-STARII 国際実験時に使用した機能です。 CS (コミュニケーションサーバー)のサ イト ID、認識結果 (HYPO)、翻訳結果 (GEN)、言語ごとに、表示、非表示を設定す ることが出来ます。

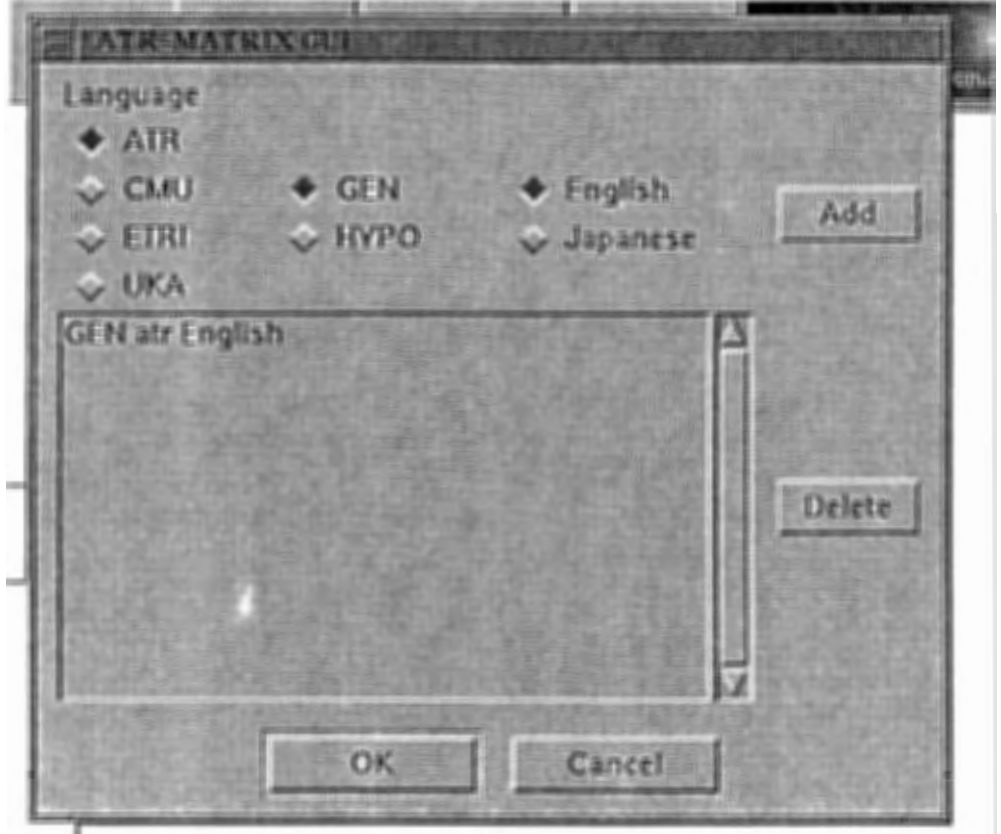

組み合わせは自由で、複数の条件を追加することが出来ます。デフォルトは、「表示」 で、「非表示」にする条件を設定します。必要な条件をチェックボックスで設定し、Add ボタンを押すと設定された条件が、リストボックス上に表示されます。
OK ボタンを押

して設定完了となります。また、設定した条件を解除したい場合は、削除したいリスト ボックス上の条件をクリックして、
Delete ボタンを押すことで解除できます。

#### FontSize

文字の大きさを変更することが出来ます。単位はポイント (Pt) で、全てのフォントの 大きさを、一括に変更します。各フォント(言語ごと)は、最適なフォントを自動的に 使用します。

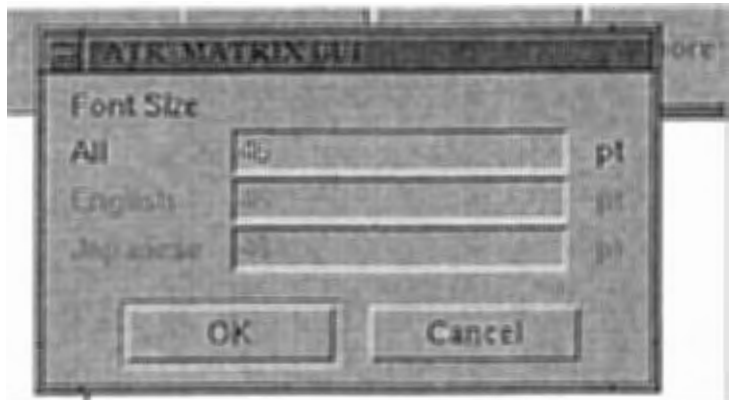

### **Geometry**

Window 全体の大きさを指定します。チェックボタンをクリックし、OKボタンを押す ことで、変更できます。また、フォントの大きさは、 Windowの大きさにあわせて、自 動的に変更されます。

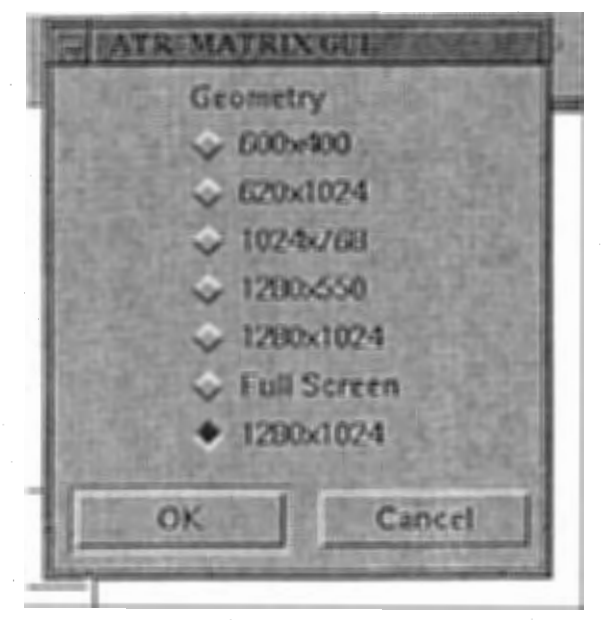

16

## 7-5 CSCommand  $3 - 1$

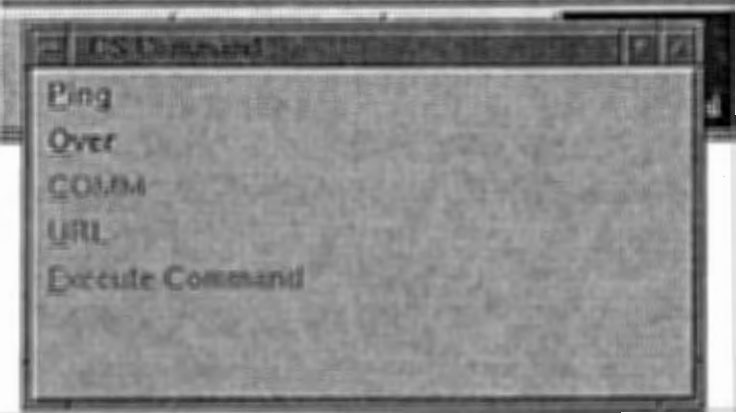

### Ping/Over

CS (コミュニケーションサーバー)に対して、Ping または、Over の文字列を 送信します。Ping は、現在接続中であることを意図的に CS に伝え、また、Over は会話中、自分が話し終わったこと、相手に会話を促すメッセージです。どちら も、会話相手側のシステムがこのメッセージ対する何らかの機能が無い限り意味 はなく、相手側のシステムや仕様により要求された場合にのみ使用します。

索引

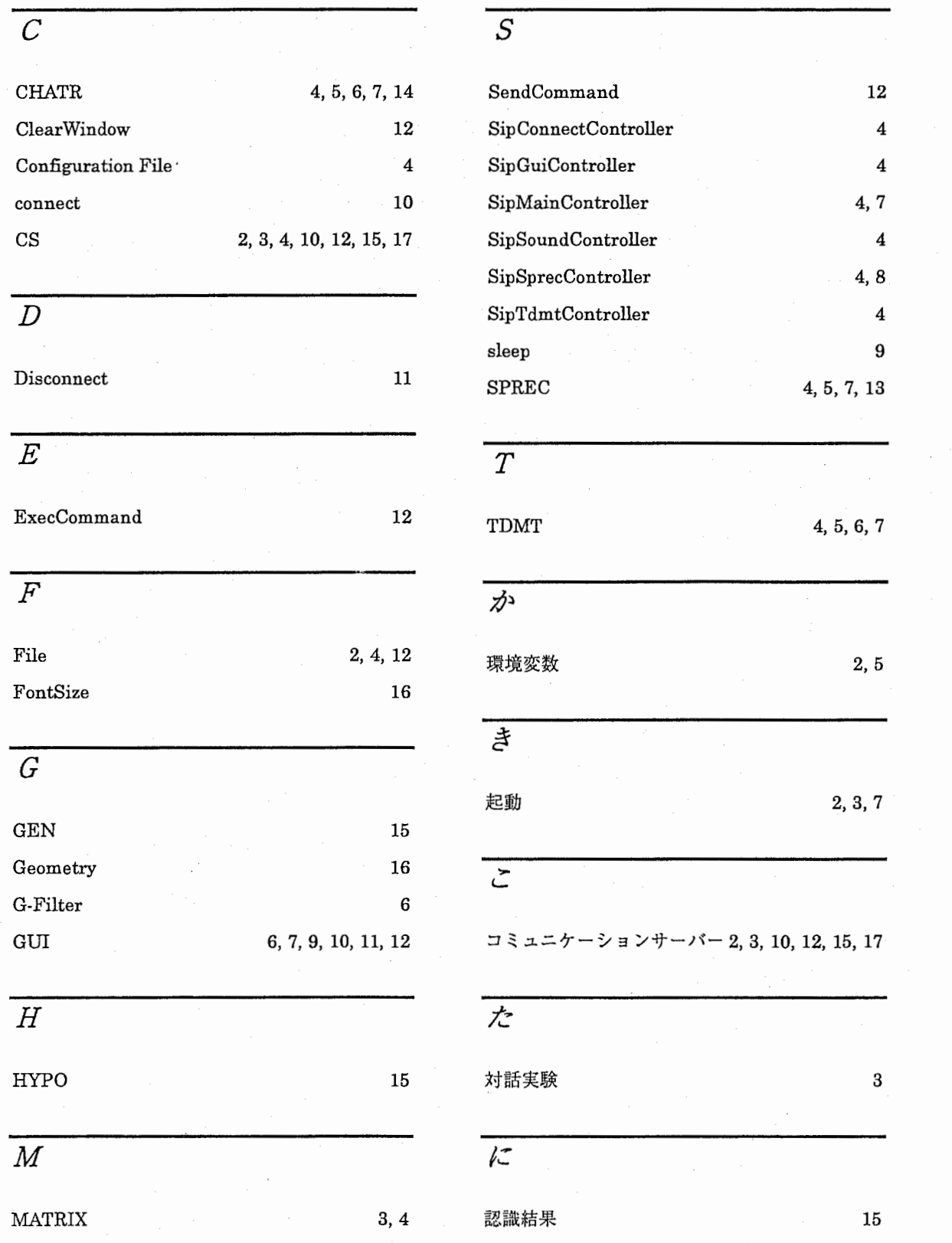

# 18

 $\overline{U}$ 

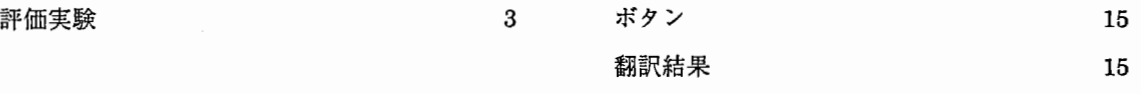